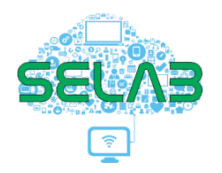

# **FACULDADE DE CIÊNCIAS HUMANAS - FCH** SEÇÃO DE LABORATÓRIOS - SELAB

## **Tutorial de acesso à reunião por videochamada**

Para acesso ao sistema basta acessar o link que receberá convocando para reunião, que será semelhante a este: [http://meet.google.com/jsk-nrwv-oq3s.](http://meet.google.com/jsk-nrwv-oq3s)

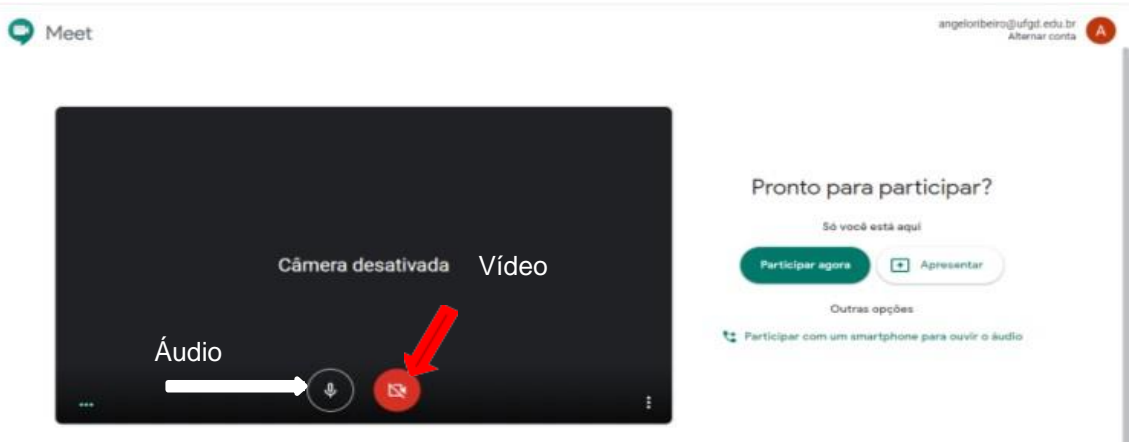

Clicando no link abrirá uma tela como a seguinte:

Clicando em participar da reunião já entrará na sala e poderá interagir por áudio/vídeo ou chat.

Percebam que na tela tem um ícone de áudio e outro de vídeo que pode ativar ou desativar os recursos. Clicando uma vez sobre o ícone ativa ou desativa o recurso.

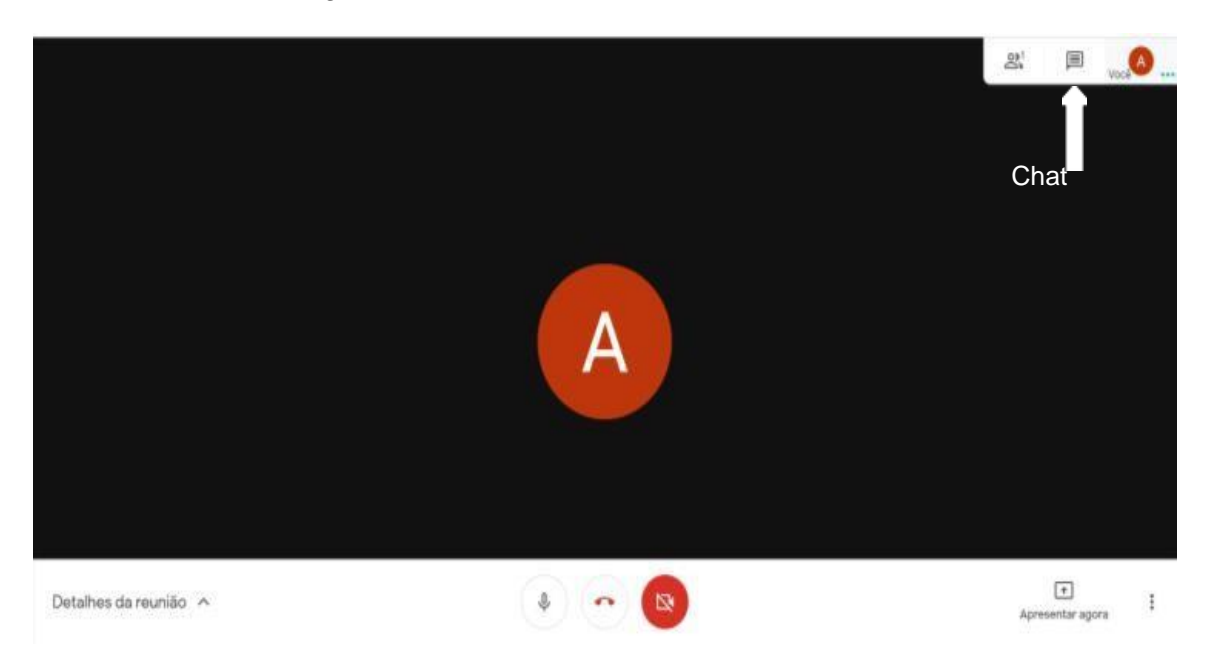

Ao entrar na sala a seguinte tela será exibida:

Nesta tela também a qualquer momento pode ser feito a ativação ou desativação do recurso de áudio e vídeo ou sair da reunião no ícone telefone vermelho<sup>c</sup>.

Caso não tenha disponível câmera ou microfone pode interagir na reunião por chat

clicando no ícone de mensagem, conforme imagem acima.

Lembrando que este recurso pode ser utilizado em computadores, tablets e celulares, mas nestes últimos dois dispositivos pode ser solicitado instalação do App *Meet.*

# **Apresentar durante uma reunião**

Em uma reunião, você pode mostrar sua tela inteira ou uma janela específica para compartilhar documentos, apresentações, planilhas e muito mais.

### No computador:

- 1. No canto inferior direito, selecione Apresentar agora.
- 2. Selecione A tela inteira, Uma janela ou Uma guia do Chrome.
	- A apresentação de uma guia do Chrome compartilha o áudio dessa guia por padrão.
	- Se você estiver apresentando uma guia, selecione Alterar origem na parte inferior da tela para apresentar outra guia.
- 3. Escolha o conteúdo que você quer compartilhar.
- 4. Selecione Compartilhar.

#### Android:

Para apresentar a tela do seu dispositivo móvel, selecione a opção Apresentar tela no app Meet para Android.

- 1. Participe de uma videochamada usando o app para dispositivos móveis.
- 2. Toque em Mais  $\longrightarrow$  Apresentar tela.
- 3. Tudo que aparecer na sua tela será apresentado a todos na reunião do Meet.

#### iPhone e iPad

Para apresentar a tela do seu dispositivo móvel iOS, inicie uma transmissão nele.

- 1. Participe de uma videochamada usando o app para dispositivos móveis.
- 2. Toque em Mais > Apresentar tela.
- 3. Toque em Iniciar transmissão.
- 4. Tudo que aparecer na sua tela será apresentado a todos na reunião do Meet.